# File & Serve Xpress™

# Home Page Orientation User Guide

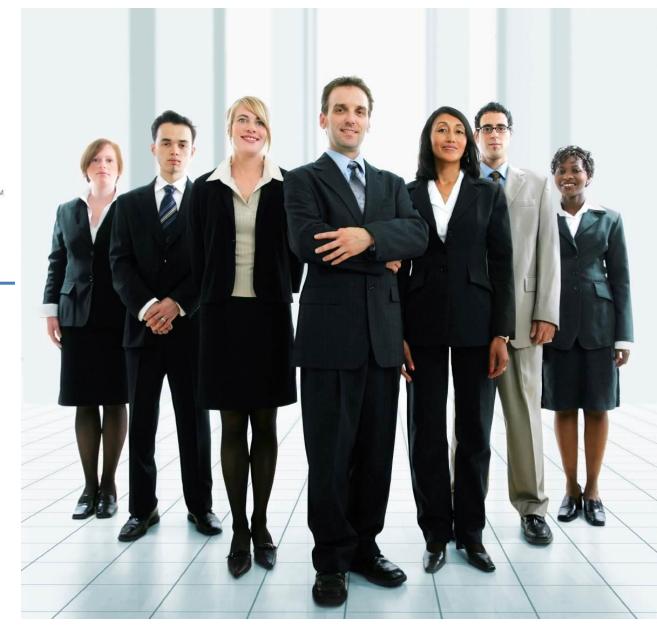

## File & ServeXpress

### **Home Page Orientation**

Table of Contents

#### **Table of Contents**

| File & ServeXpress Resources:       | 3 |
|-------------------------------------|---|
| Home Page Orientation & Navigation: | 4 |
| Home Page Features:                 | 5 |

#### File & ServeXpress Resources

File & ServeXpress has many resources available to you in order to address your questions and concerns.

- **File & ServeXpress 24/7 Client Support** is available to assist you with technical, ID, functionality and any other questions you may have. You can contact Client Support at 1-888-529-7587.
- **File & ServeXpress Resource Center** is available within File & ServeXpress by clicking on the Resource Center link at the bottom of your screen. The Resource Center contains our training registration information, jurisdiction specific rule & procedures, user guides, best practices, pricing and much more!
- **File & ServeXpress Login Page** <a href="https://secure.fileandservexpress.com/Login/Login.aspx">https://secure.fileandservexpress.com/Login/Login.aspx</a> is where you can find password help, what's new and any important information like scheduled maintenance or system changes.
- **File & ServeXpress Notices** is an information page that is available on the top, right-hand side of the File & ServeXpress Home tab, once you sign into File & ServeXpress. This page will provide you with any critical information, such as system maintenance or downtime, changes in fees, legal notices, litigation launches and much more.

#### **Home Page Orientation**

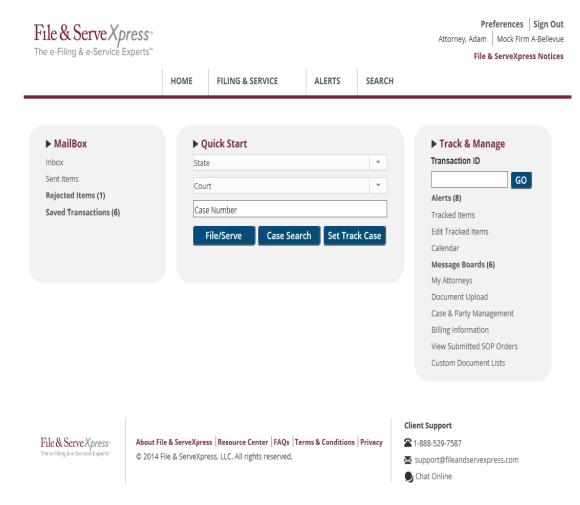

#### **Home Page Navigation:**

#### ✓ Navigation:

- Links to Preferences and the File & Serve Notices page are located at the top, right-hand side of all screens within File & ServeXpress.
- Access the Filing & Service, Multi-Case Filing, Saved Transactions, Saved Batch Transactions, Alerts and Search Screens by hovering over the text at the top, center of the Home Page and making the appropriate selection.

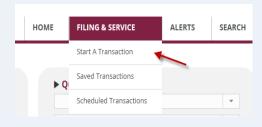

- The Link to the Resource Center is now located at the bottom, center of each screen within File & ServeXpress, along with FAQs, our Terms & Conditions and Privacy Policies.
- Client Support's contact information is located at the bottom, right hand side of the Home Page. You can reach Client Support by phone, email and chat.

#### **Home Page Features:**

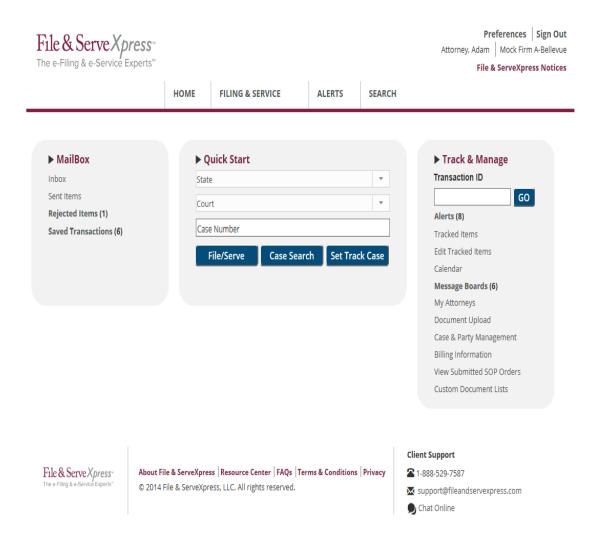

#### **Home Page Features:**

#### ✓ Mailbox:

- Inbox Official e-Service or Forward Notifications of e-Service submitted through File & ServeXpress are stored in your File & ServeXpress Inbox.
- Sent Items Quickly access any transactions submitted by you or your firm through File & ServeXpress within the past 21 days.
- Rejected Items Any transaction that a Court rejects or returns for correction will be contained in this folder.
- Saved Transactions This folder contains any transaction that has been started by you (or by someone sharing saved transactions with you) but that has not yet been submitted through File & ServeXpress.

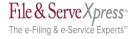

Preferences | Sign Out
Attorney, Adam | Mock Firm A-Bellevue
File & ServeXpress Notices

HOME FILING & SERVICE ALERTS SEARCH

► MailBox
Inbox
Sent Items
Rejected Items (1)
Saved Transactions (6)

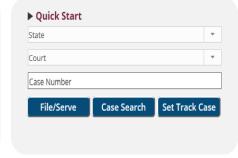

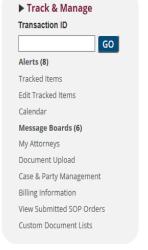

File & Serve X press: The e-Filing & e-Service Experts'

About File & ServeXpress | Resource Center | FAQs | Terms & Conditions | Privacy © 2014 File & ServeXpress, LLC. All rights reserved.

Client Support

**1**-888-529-7587

Chat Online

Last Updated: 2/3/2017

#### ✓ Quick Start:

- Quickly locate your case by entering the state, court and case number into the Quick Start search field.
- You can e-File/e-Serve, retrieve case information or track your case with one click.

#### ✓ Track & Manage:

- Search for Transaction Receipt pages by entering the Transaction ID Number in the search field and clicking Go.
- Manage your workflow by viewing and editing your Alerts, Tracked Items, Calendar, Message Boards, and My Attorneys lists.
- Manage your cases by accessing Case & Party Management and uploading documents or creating Custom Document Lists.
- Manage your account by accessing your firm's Billing Information Reports and invoices in the Billing Information link.

#### ✓ Find More information:

 File & ServeXpress User Guides (located on the Resource Center) provide stepby-step walk-throughs with screenshots and tips & tricks on each feature.